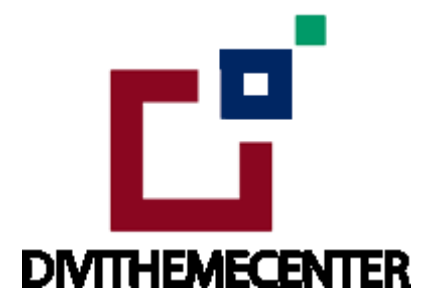

### **LAYOUT INSTALLATION GUIDE URL:**

<http://divilayouts.divithemecenter.com/theme-builder-installation-guide/>

# **Author: Divi Theme Center**

# **Image source:**

All images are licensed according to the terms of your purchased license.

**Minimum requirements:**

**WordPress Version** : 5.2.0

**PHP Version** : 7.2.x+

**MySQL Version** : 5.7.x+

# <https://wordpress.org/about/requirements/>

**Zip upload installation method** :

make sure uploads up to 2MB are allowed for your hosting

## **Installation Step To Import " Blog Post or Detail Page Layout " Using Divi Theme Builder Option:**

## **Documentation:**

Start by downloading ' **Product Zip File** ' and ' **Supplementary File** '. Upon purchasing this layout pack, you will receive a **' Product Zip File '** containing **1 .json file** and **2 .txt file** with Information and License.

**' Supplementary Zip '** will includes **' Installation Guide '** & **' XML Files '** if in-case you need import **' dummy data '** or else **' XML '** files is not needed

#### **Installation Steps:**

- 1. Make sure you have the latest **" Divi "** Theme installed and activated
- 2. Go to **" Divi – > Theme Builder "**.

Click on the **" Portability Icon "**, next to the delete and history button on top right corner.

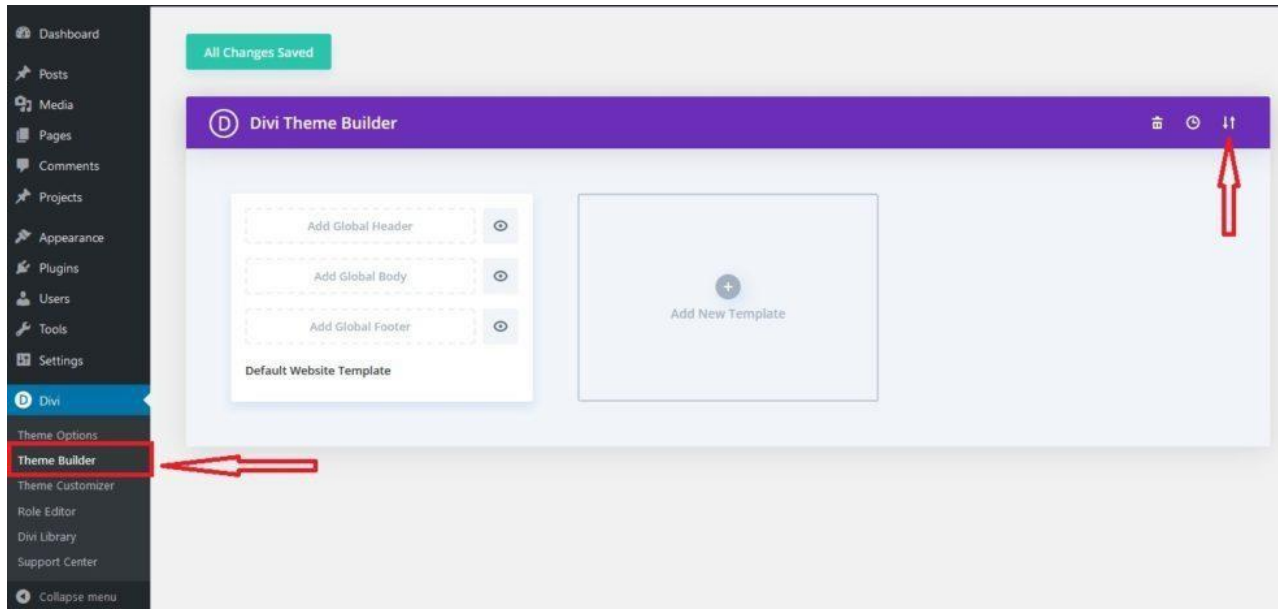

3. Go to the **" Import "** tab and in the **" Choose File "** section import **" Divi-Theme-Builder-Templates.json "** from the product zip.

Under the **" Options "** section, check all the options if not selected.

Import by clicking on the **" Import Divi Theme Builder Templates "** button.

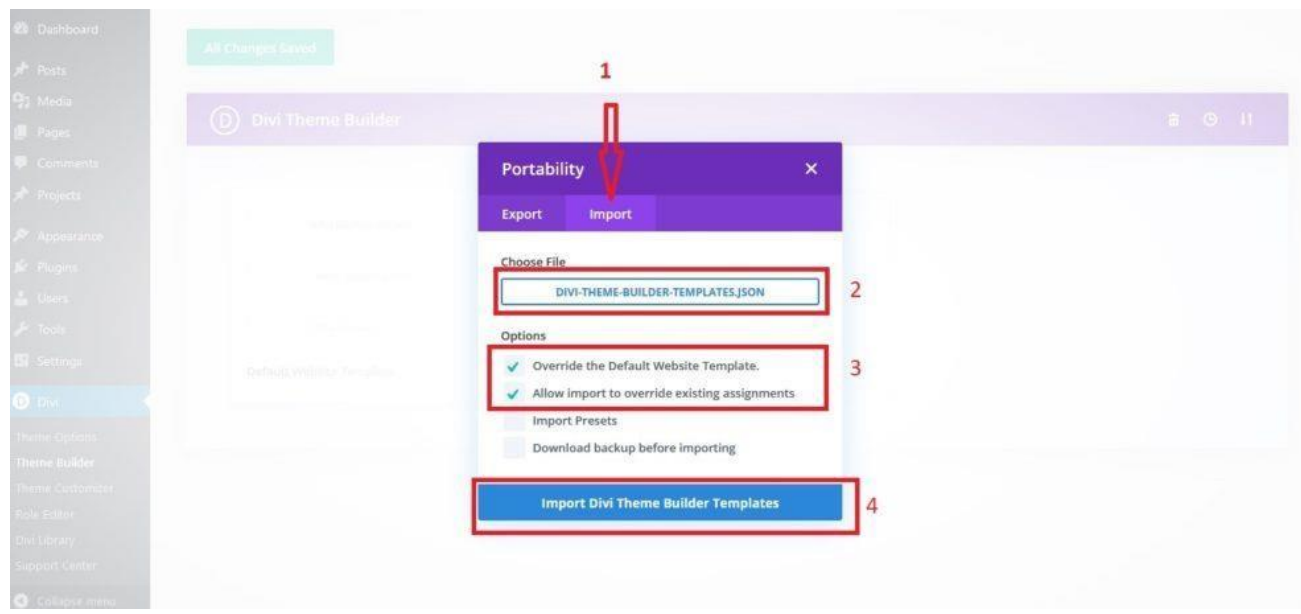

### 4 This step is **" Mandatory "** where you need **" Apply Imported Blog or Layout Version To The Specific Page "** ' under **' Theme Builder '**

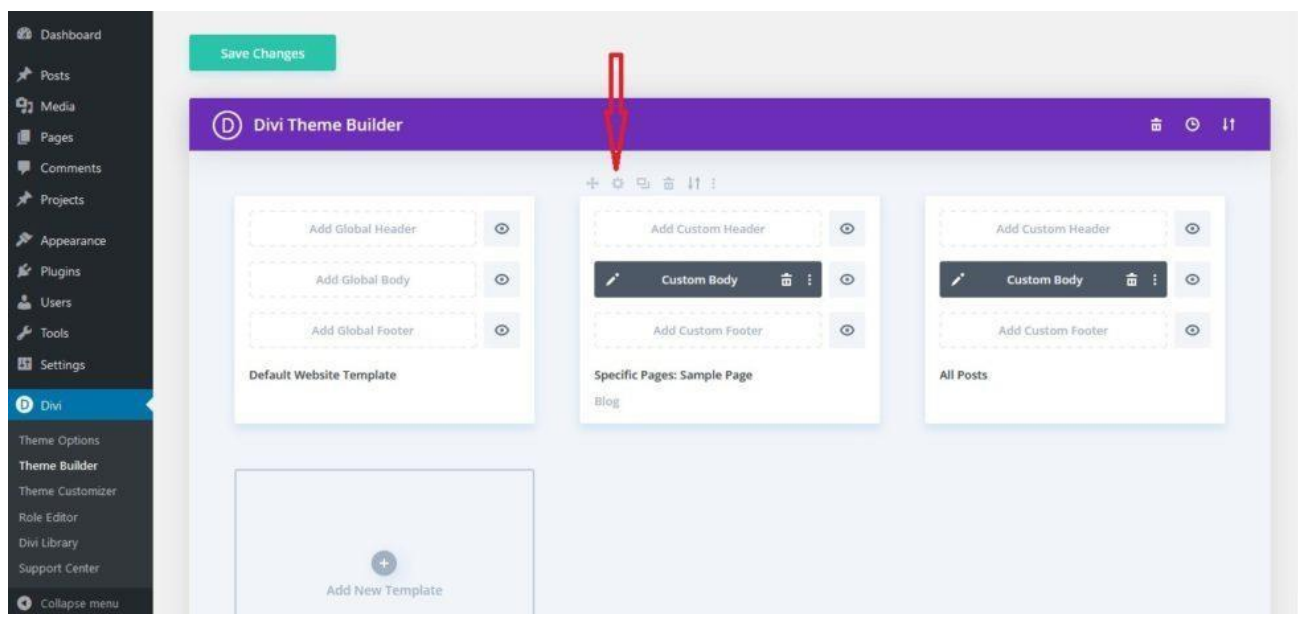

You need to visit Divi – > Theme Builder – > Click on **' Setting '** option at top of **' Blog Template '**

Select checkbox ' **specific pages '** where you need to apply **" layout imported ''** by **" clicking ''** checkboxes for all the pages where you need to apply layout.

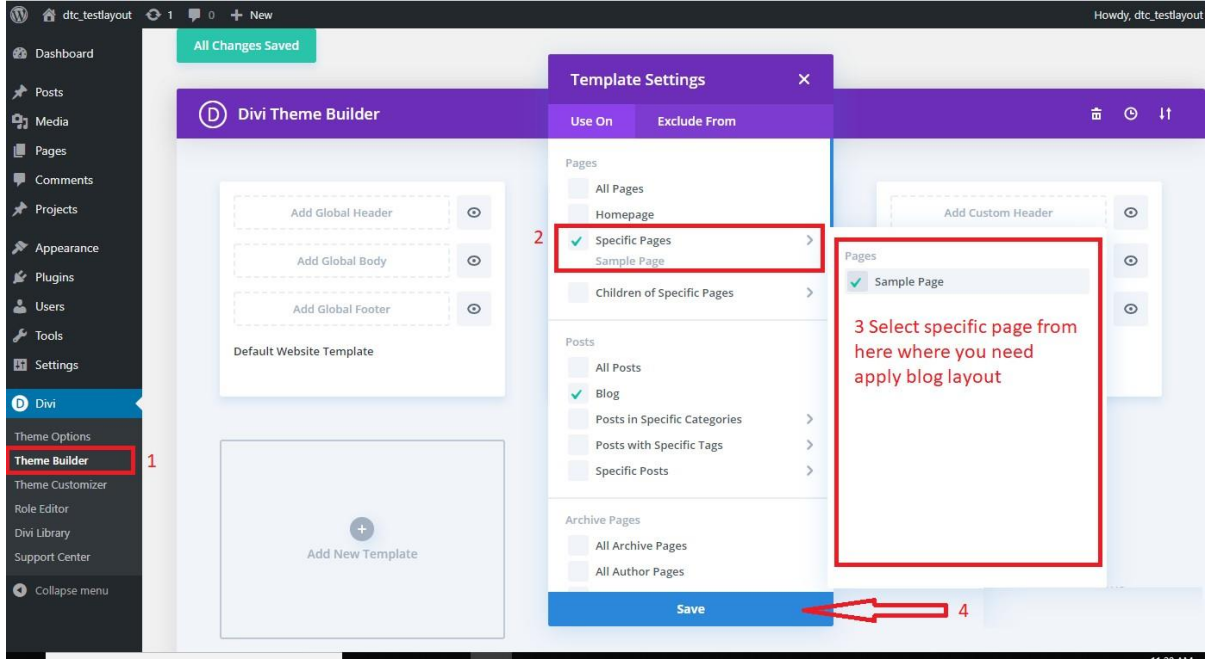

Once all the **' Pages '** check-box is selected complete the process by clicking **" Save Changes "**.

Check the **' Front-End '** of the pages where you have applied the layout

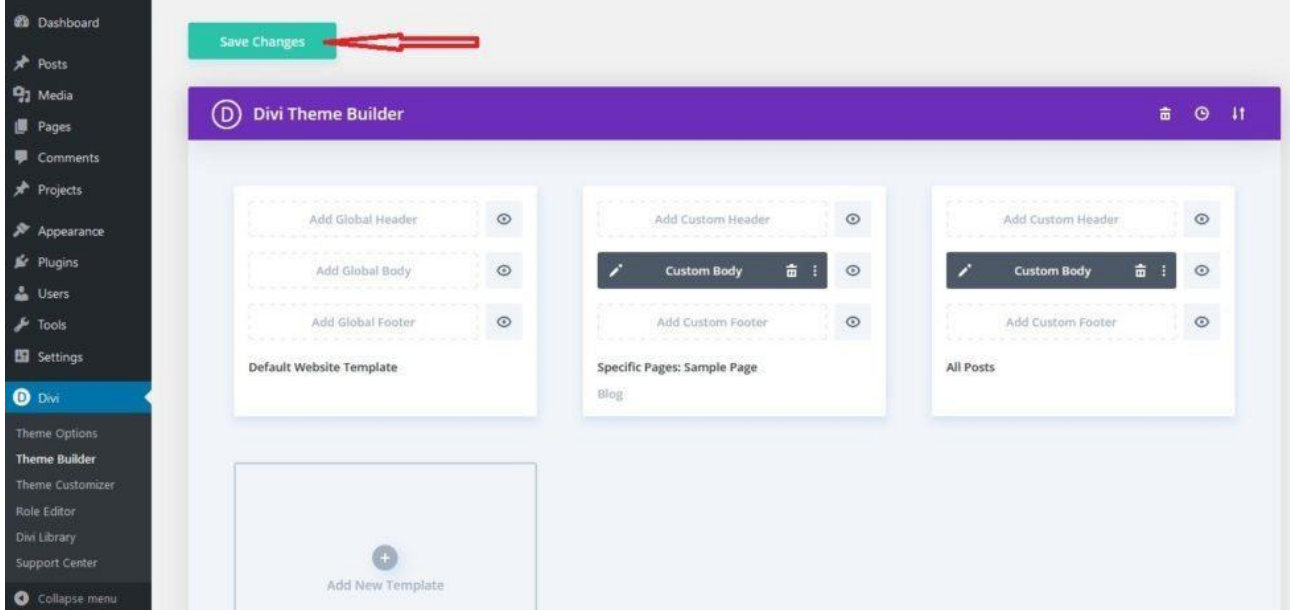

Specific ' **Blog Version** ' you have imported will display as needed.

### **Important:**

The **' Layout JSON '** does not include demo blog posts. Please use your own blog posts or you need apply **' Optional Step '** to load **' Dummy Posts '** else you can skip the step

# **Optional Step:**

If you are importing **' Blog Layout Version '** on the fresh divi installation you might need import **'**  Post / Media XML ' that is if you need import / load ' Dummy Blog Posts ' on your website . In usual case **' JSON '** imported will fetch the **' Blog Posts '** that is loaded on your website and can skip this step.

For ' XML' files you need to import it under **Tools -> Import -> WordPress Import**. You can **' skip this step '** if your site already have ' Posts ' added or loaded in WordPress Admin under **"All Posts"** .

### **CSS Code:**

The code module with CSS code is used in the layout and included in the **' JSON '** 

#### **Product Images :**

For the best experience, I recommend using product images with transparent background in **PNG** format.

#### **Website Content Width :**

This layout was built using the **1080px** website content width. We recommend the same width for the best experience.